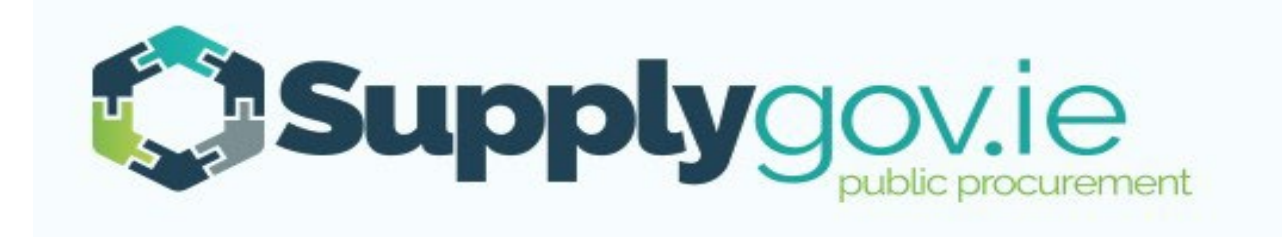

# **Request for Tender & Machine Management – Supplier Guide**

V3 18.07.22

# Contents

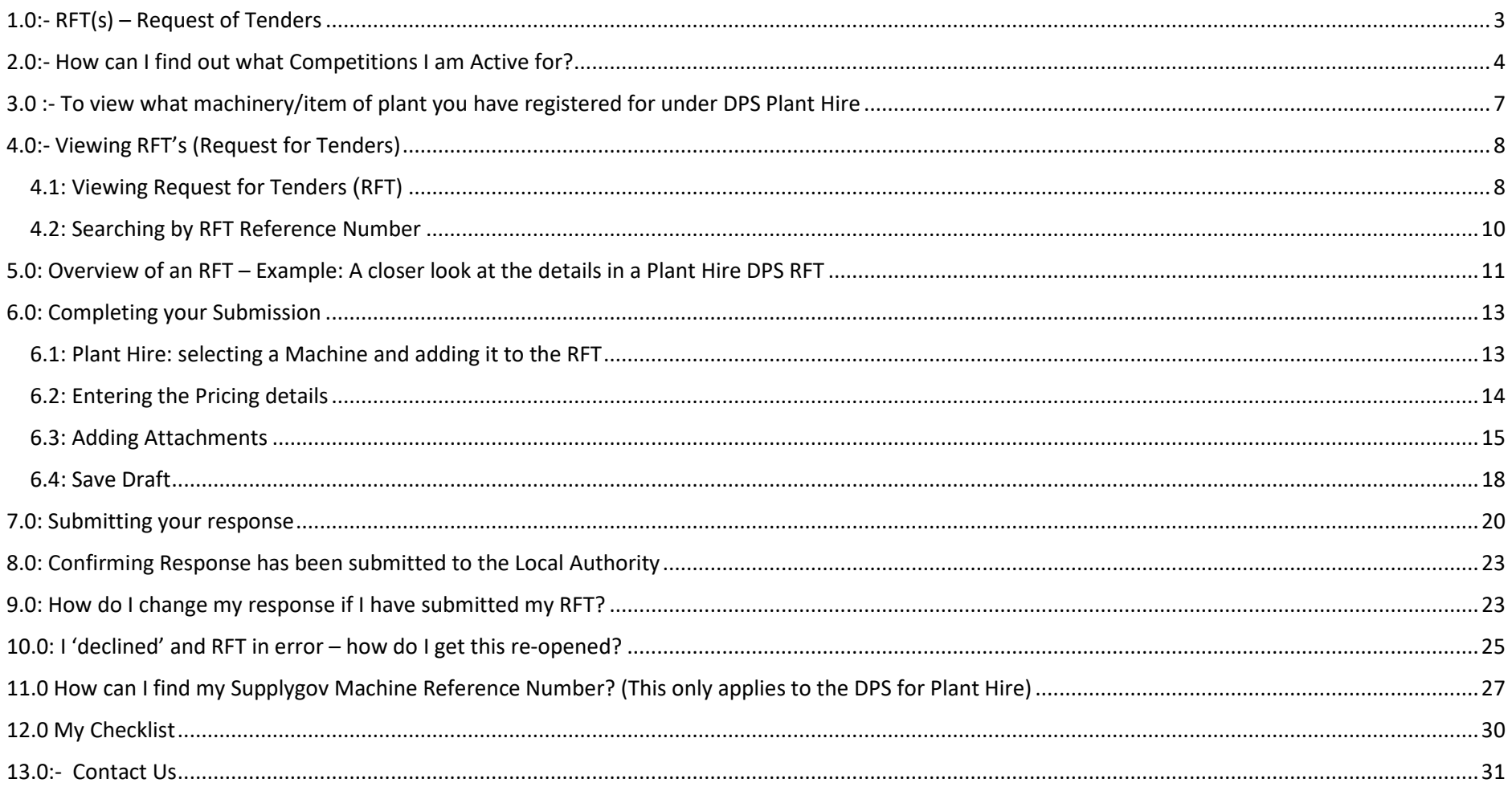

## <span id="page-2-0"></span>**1.0:- RFT(s) – Request of Tenders**

RFTs are competitions that are run under national procurement arrangements (e.g. Frameworks or Dynamic Purchasing Systems) available on Supplygov.

Note: All Frameworks and Dynamic Purchasing System are advertised on [www.etenders.gov.ie.](http://www.etenders.gov.ie/)

**All Supplygov notifications for RFTs will be sent to Suppliers via email. It is the Suppliers responsibility to ensure that they regularly check their emails and Supplygov account for RFT notifications.**

# <span id="page-3-0"></span>**2.0:- How can I find out what Competitions I am Active for?**

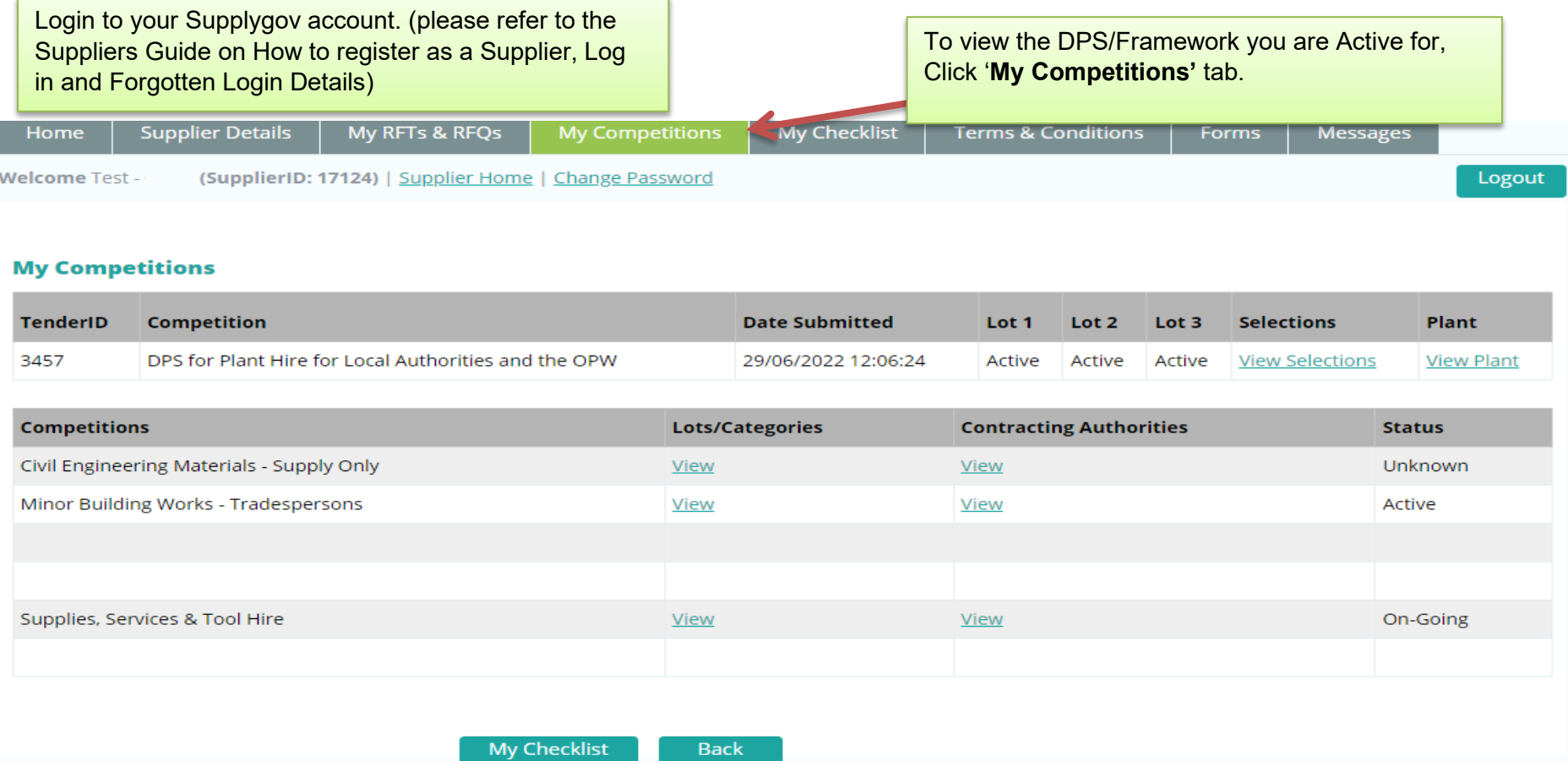

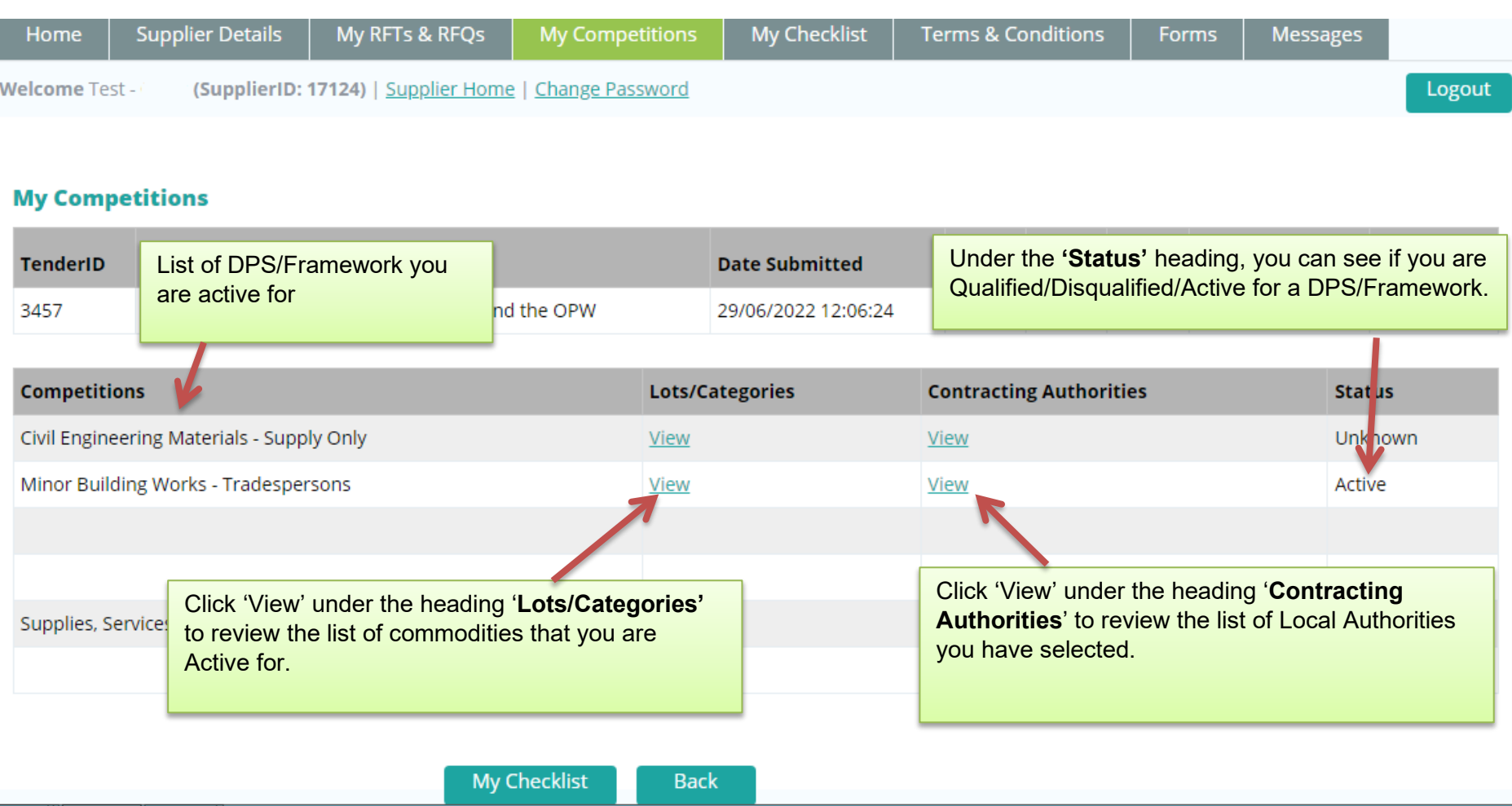

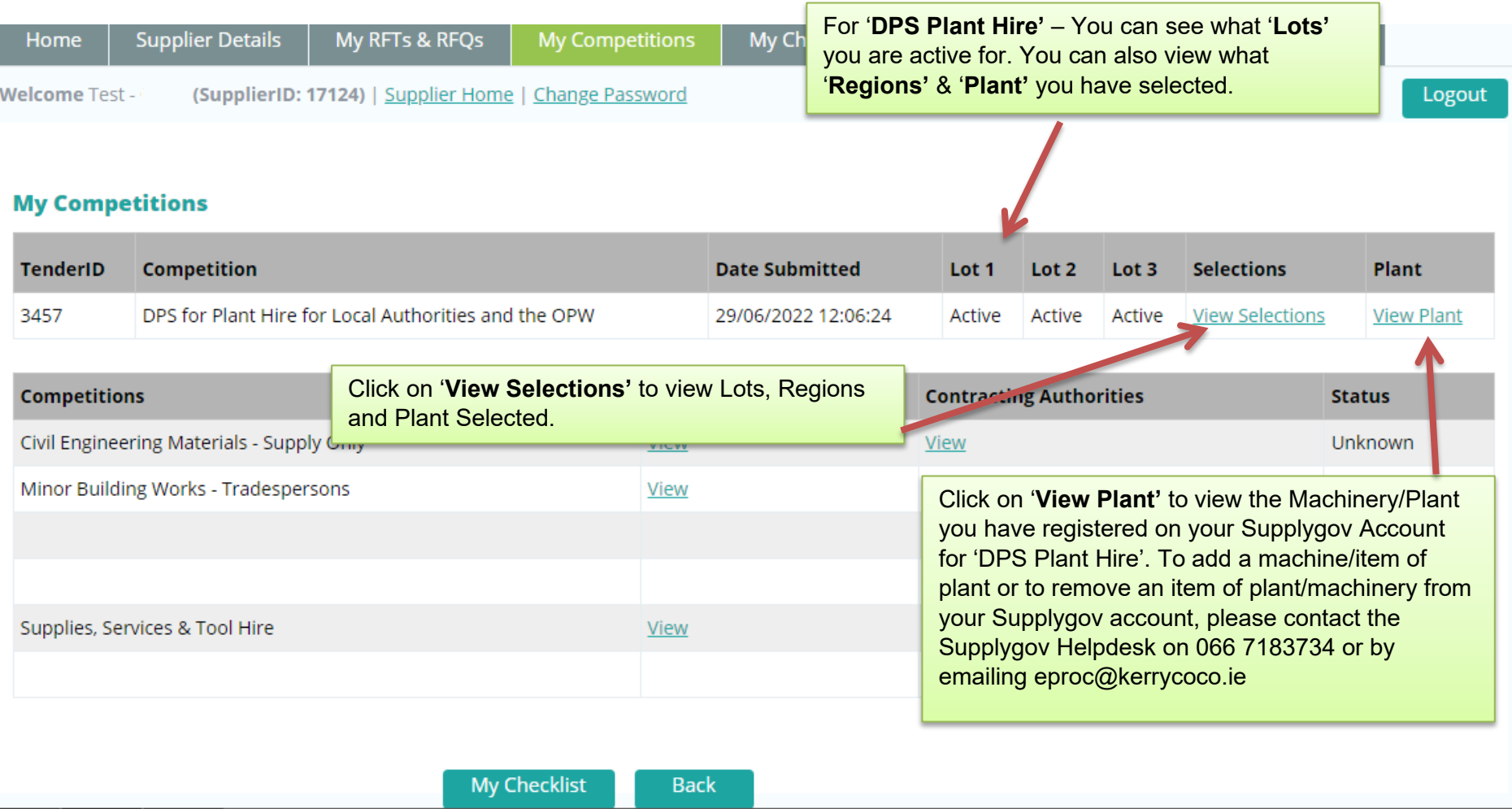

### <span id="page-6-0"></span>**3.0 :- To view what machinery/item of plant you have registered for under DPS Plant Hire**

You will only receive RFT emails for 'DPS for Plant Hire' based on the Category/Categories of Plant you selected during your application to the DPS of Plant Hire.

### DPS for Plant Hire for Local Authorities and the OPW Summary

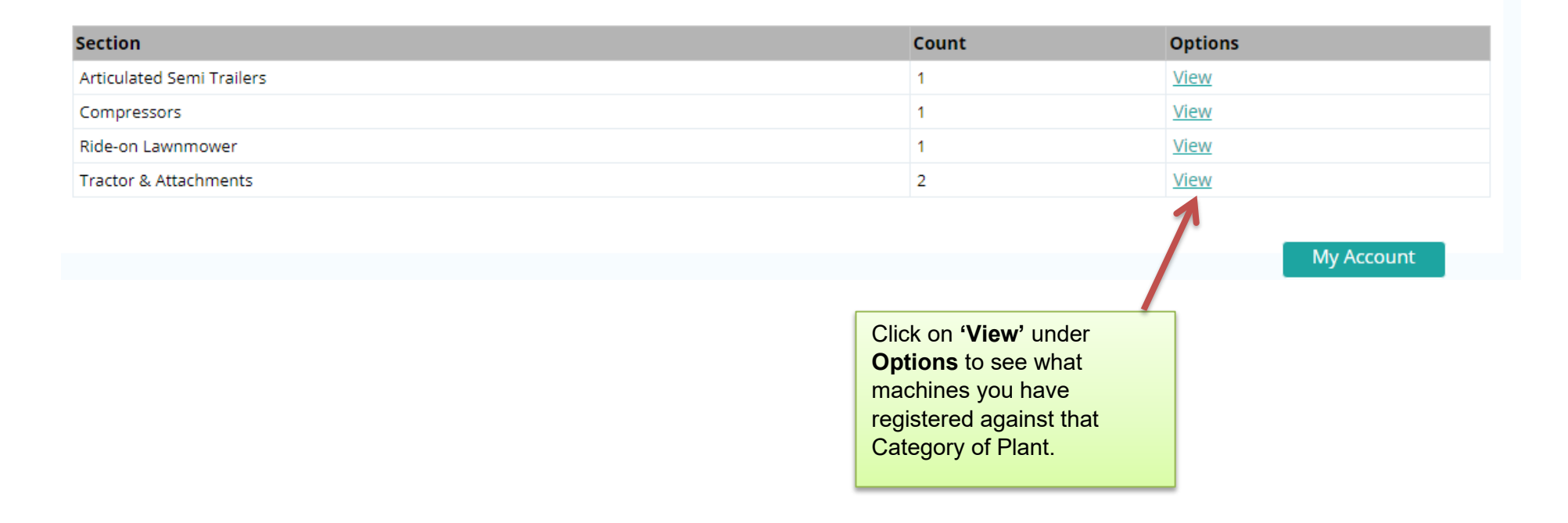

# <span id="page-7-0"></span>**4.0:- Viewing RFT's (Request for Tenders)**

# <span id="page-7-1"></span>**4.1: Viewing Request for Tenders (RFT)**

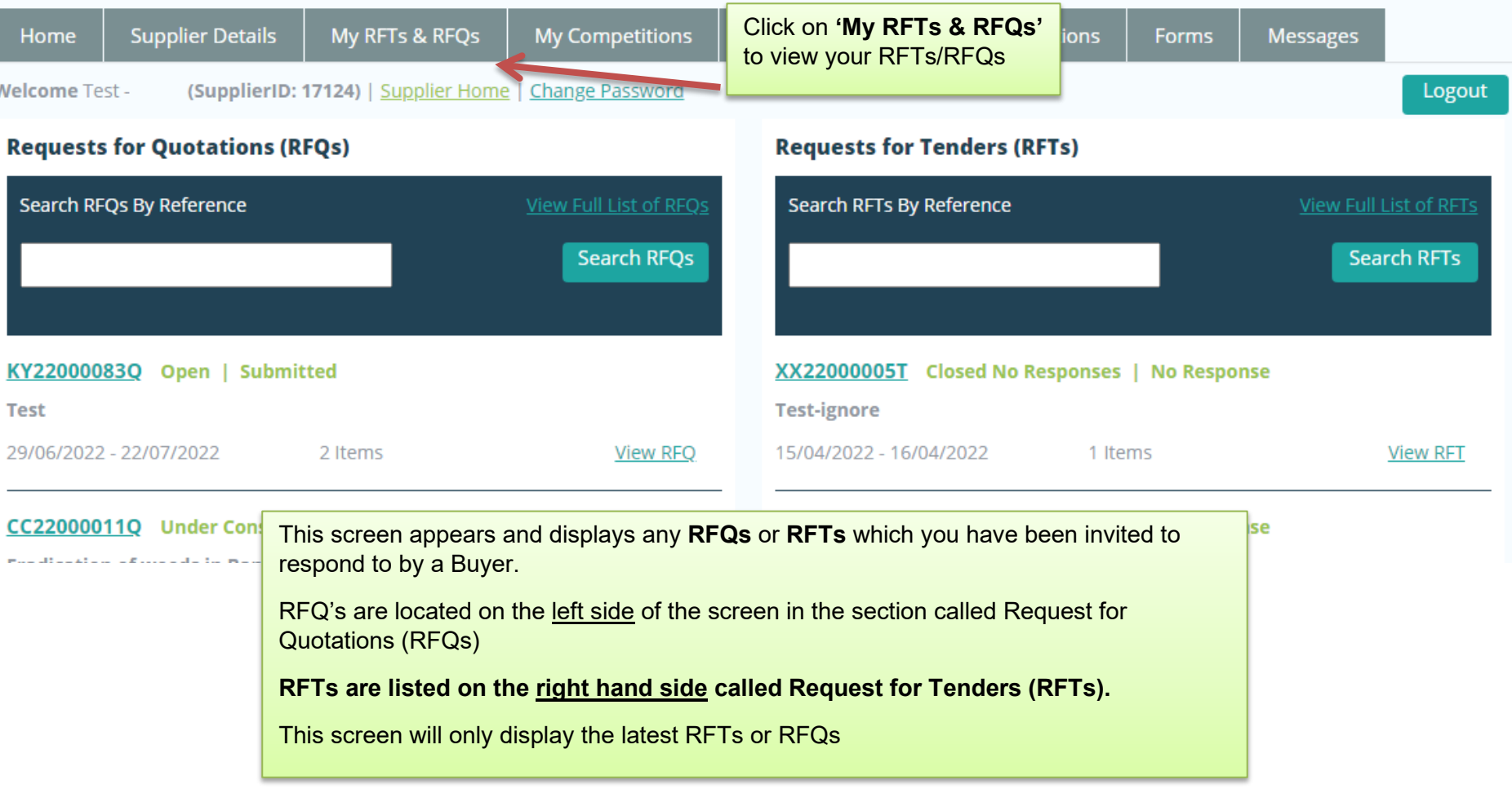

To view all RFTs click on '**View Full list of RFT's'** link

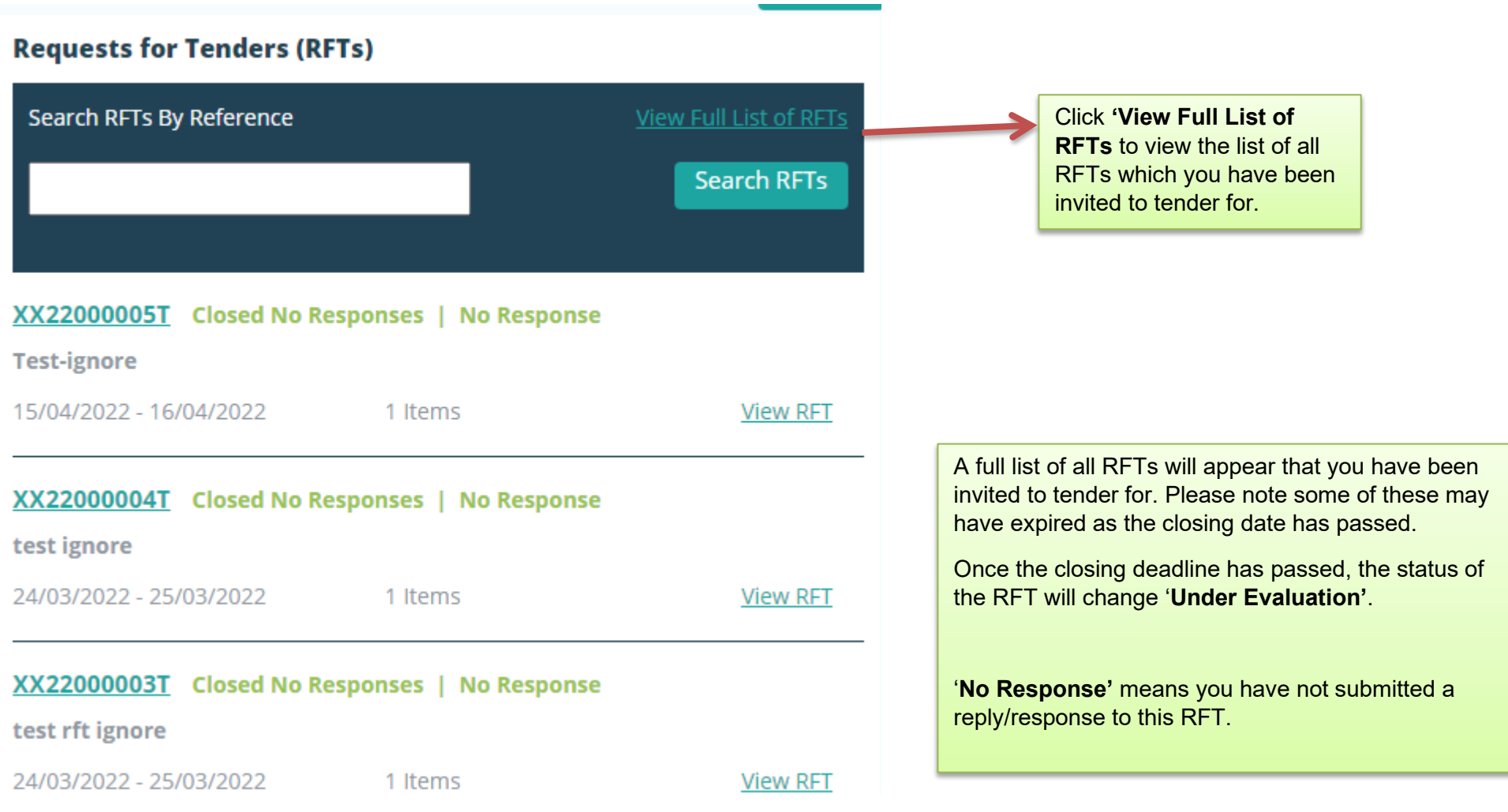

# <span id="page-9-0"></span>**4.2: Searching by RFT Reference Number** When a Contracting Authority issues a new RFT that you are qualified and active for, you will receive an email that contains a specific RFT reference number. You will need to insert the RFT **Requests for Tenders (RFTs)** reference number in the text box '**Search RFTs by Reference'** and click **'Search RFTs'** Search RFTs By Reference **Search RFTs** KY22000239T **Total Results: 1** Page 1 of 1  $\alpha < 1 > \omega$ KY22000239T Open | No Response **Test Test View RFT** 30/06/2022 - 28/07/2022 2 Items **Total Results: 1** Page 1 of 1  $\alpha < 1 > \omega$ The above screen appears if the RFT reference you entered is correct and has been found. The RFT reference number is displayed along with the status of the RFT, the timeframe and the number of line items. To view the full details, click '**View RFT'**.

# <span id="page-10-0"></span>**5.0: Overview of an RFT – Example: A closer look at the details in a Plant Hire DPS RFT**

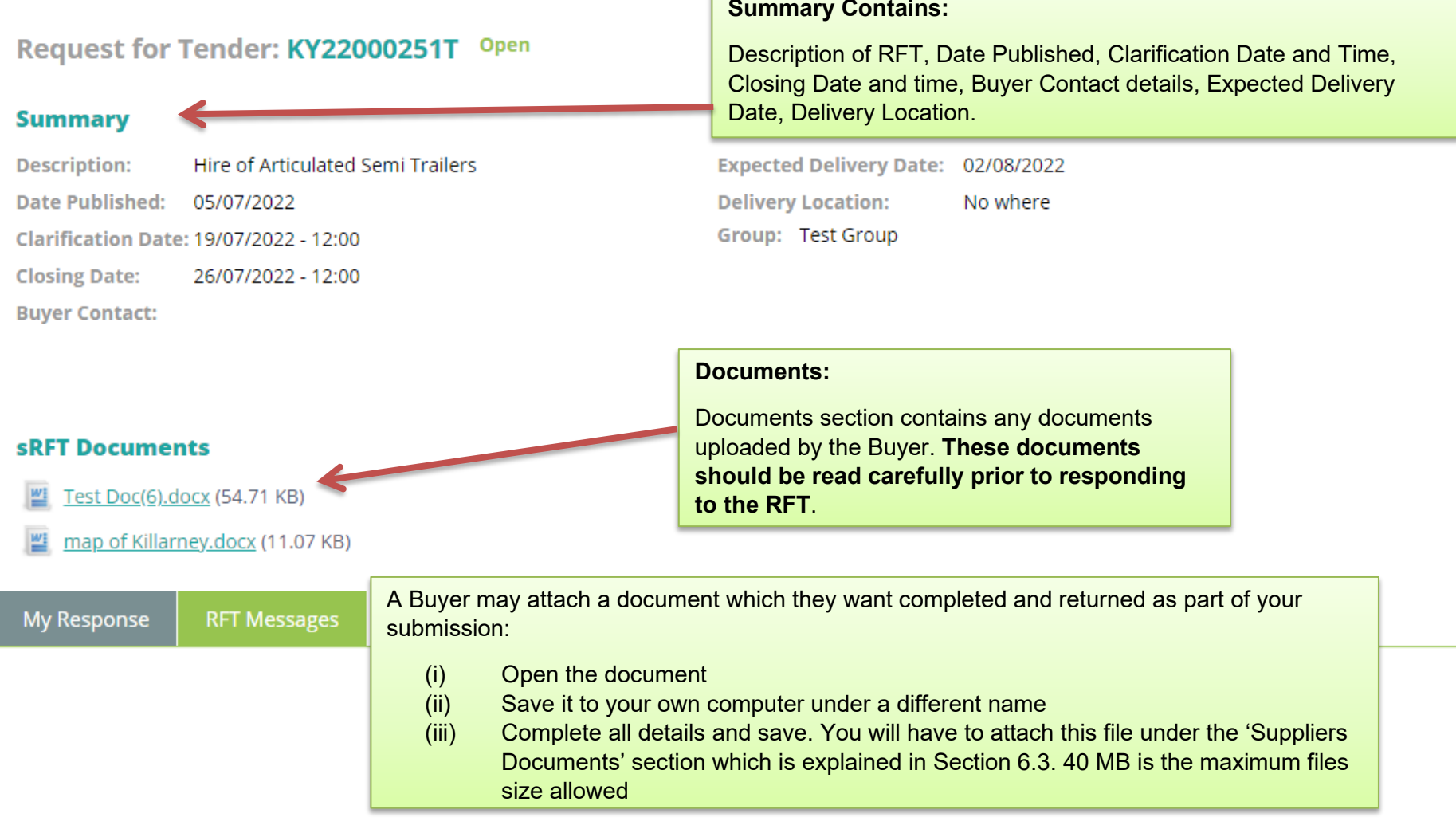

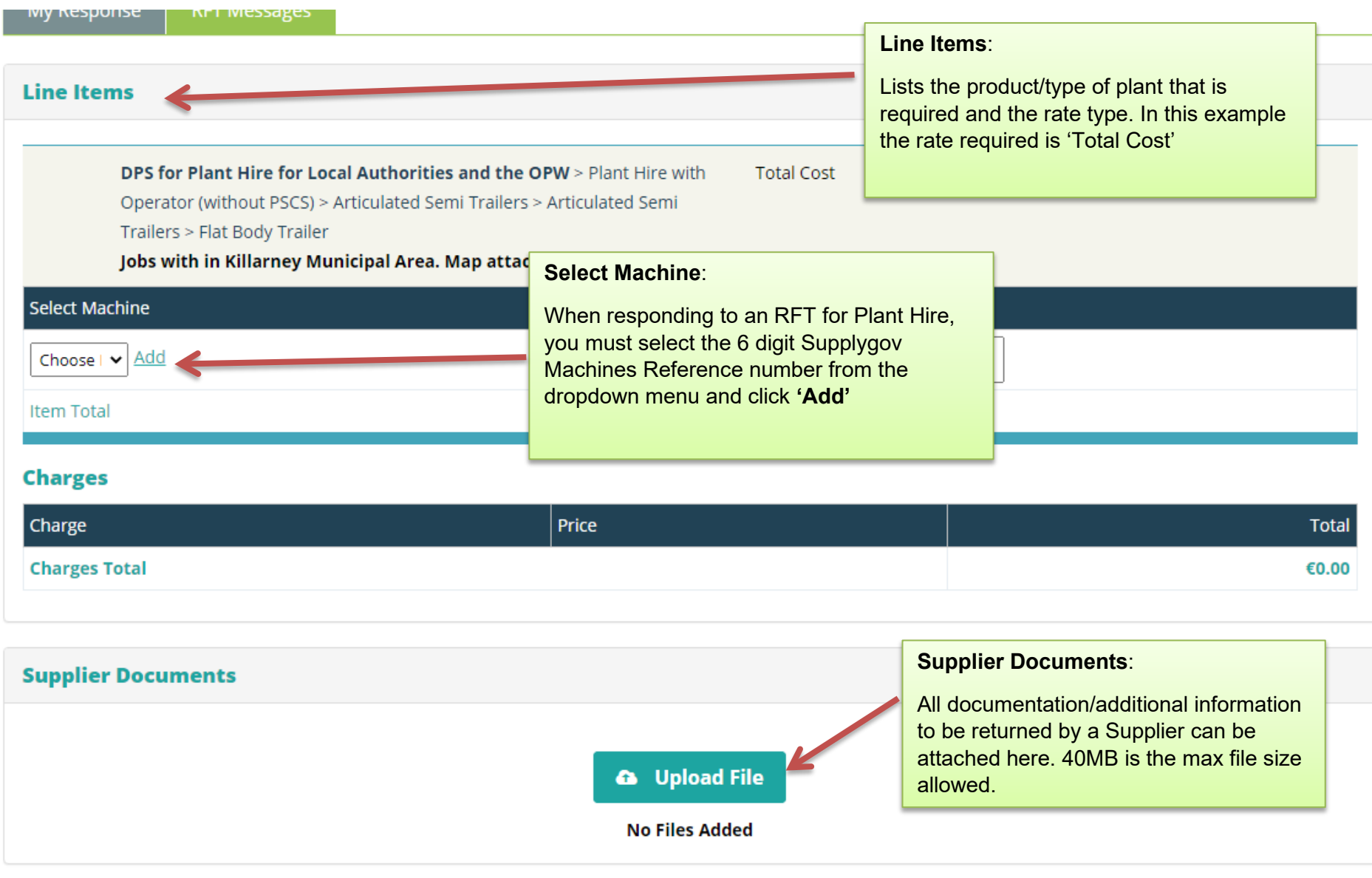

### <span id="page-12-0"></span>**6.0: Completing your Submission**

### <span id="page-12-1"></span>**6.1: Plant Hire: selecting a Machine and adding it to the RFT**

**NOTE: This section only applies to DPS Plant Hire. If you are not registered for Plant Hire, skip to section 6.2**

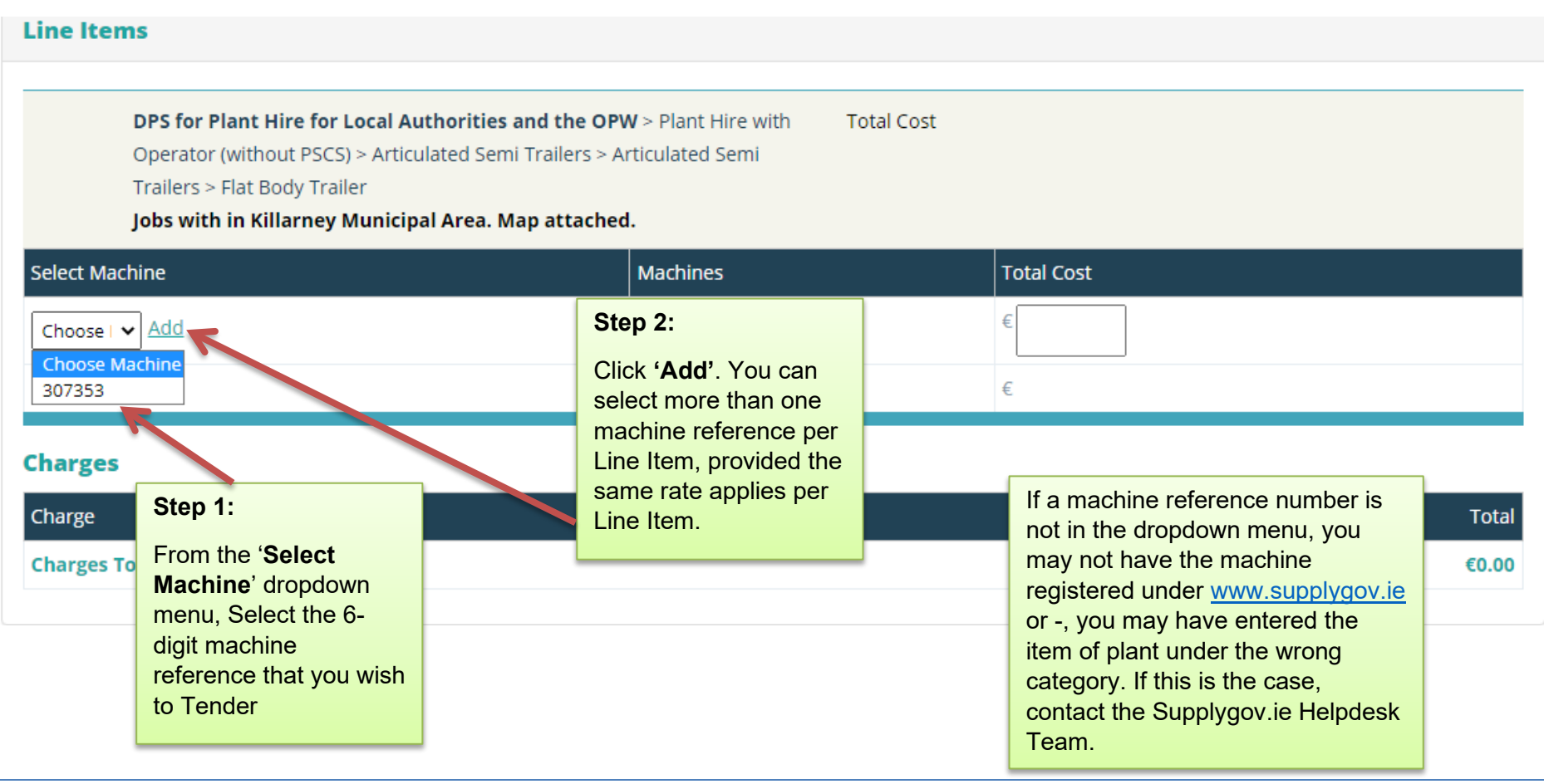

# <span id="page-13-0"></span>**6.2: Entering the Pricing details**

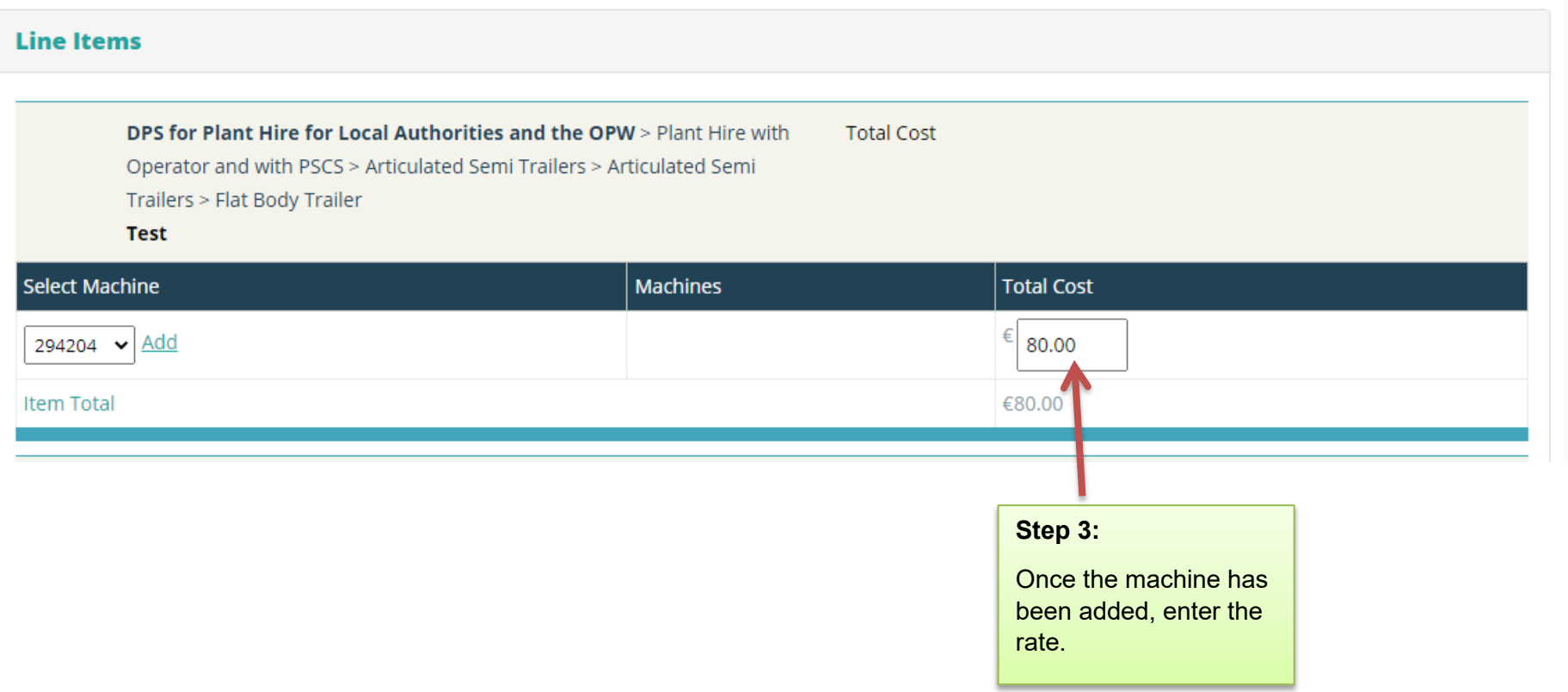

### <span id="page-14-0"></span>**6.3: Adding Attachments**

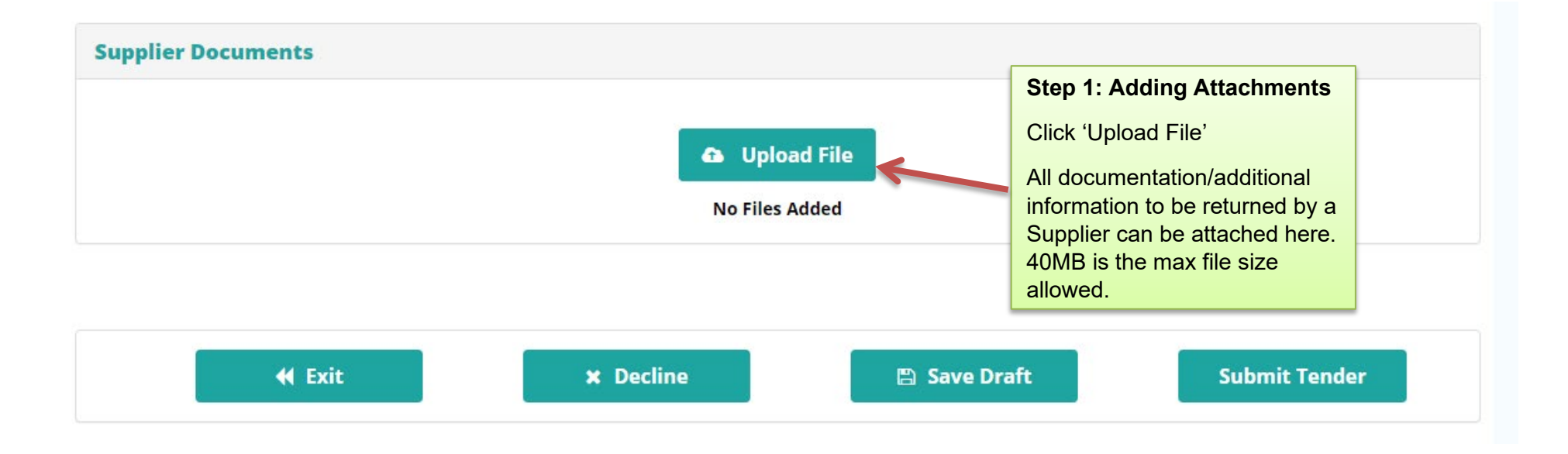

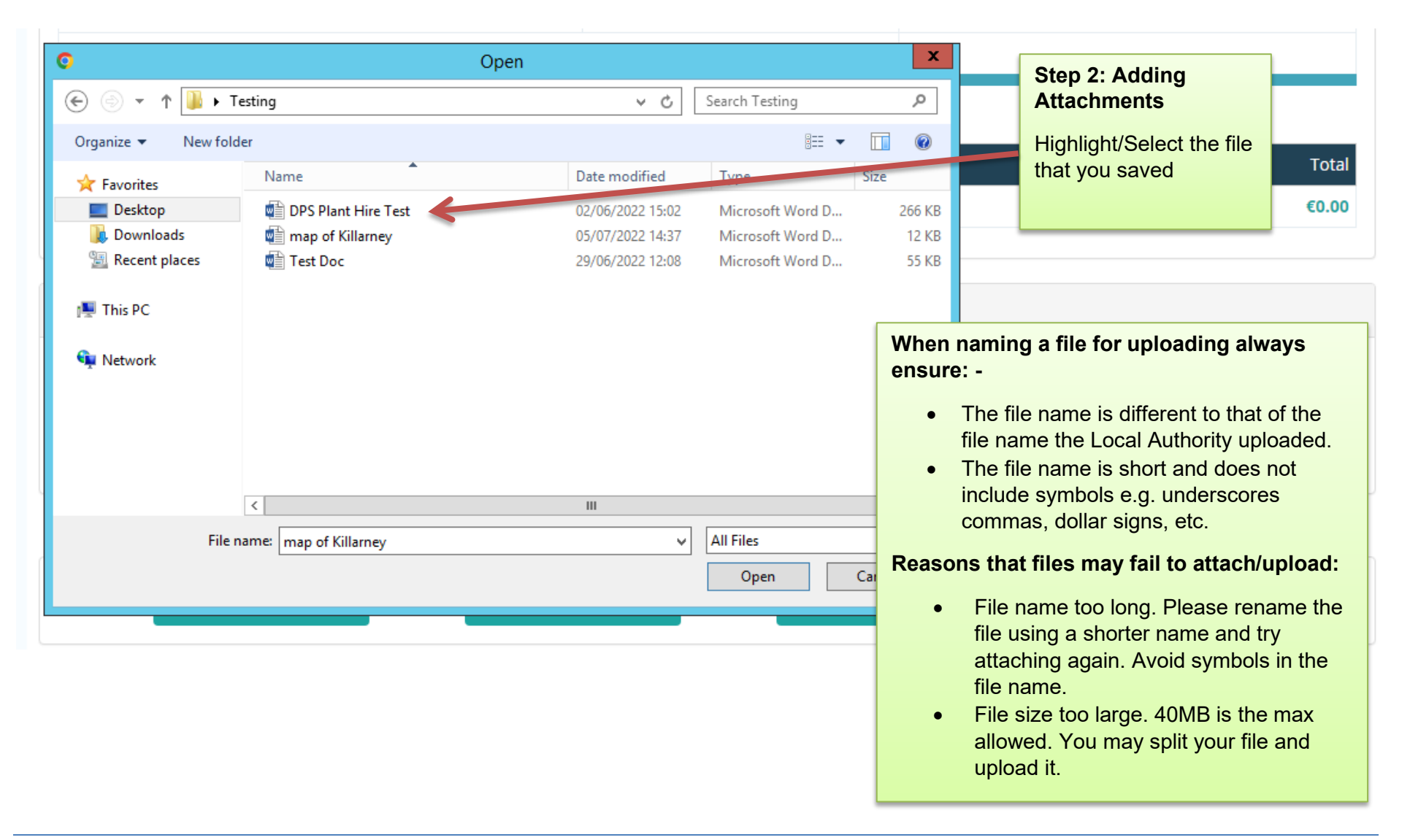

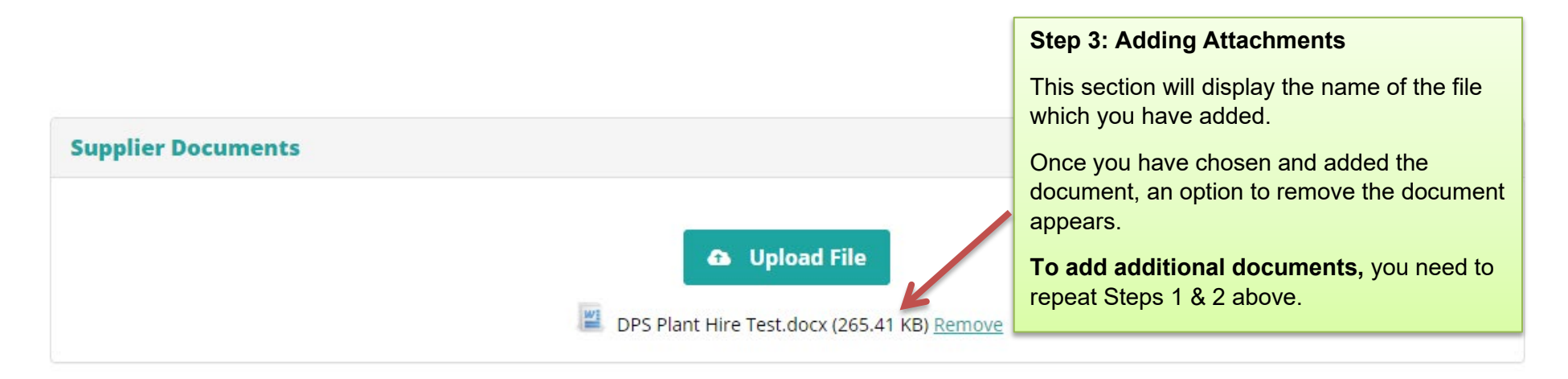

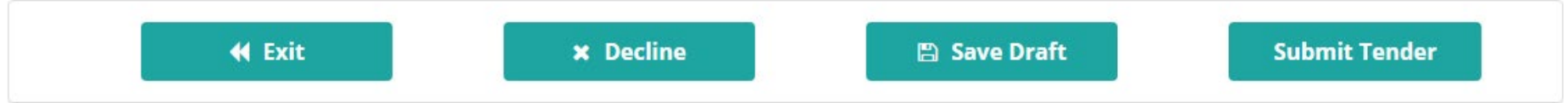

Once you have completed all the details and uploaded the required documentation, you have the option to **'Save Draft'** or '**Submit Tender'.** 

### **6.4 Save Draft**

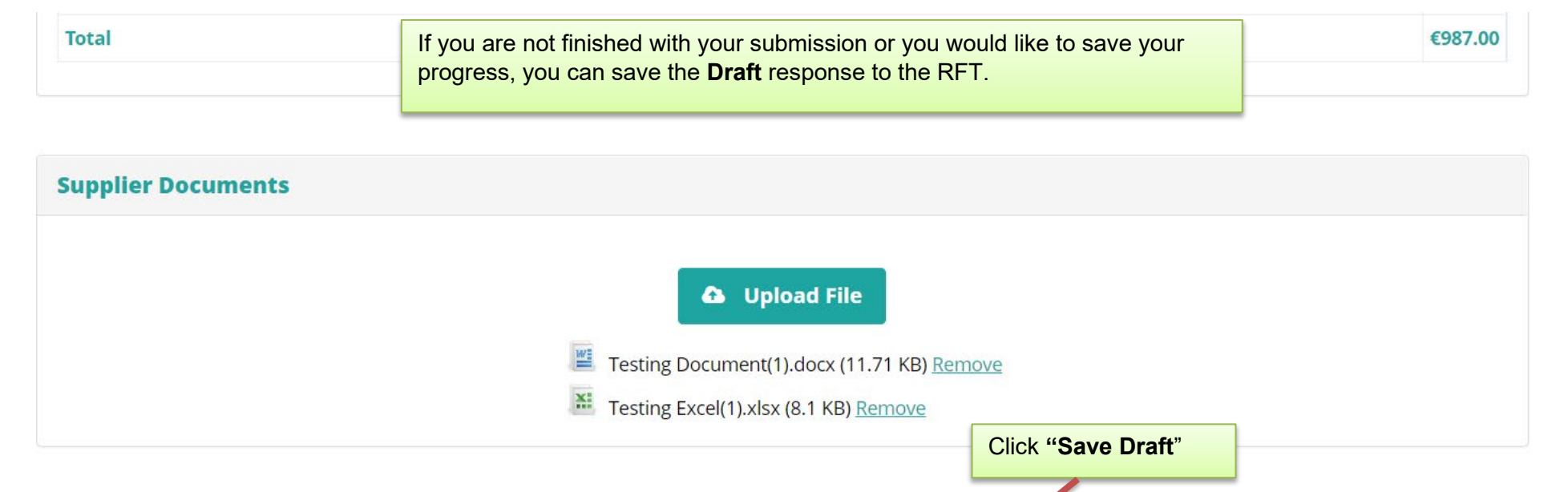

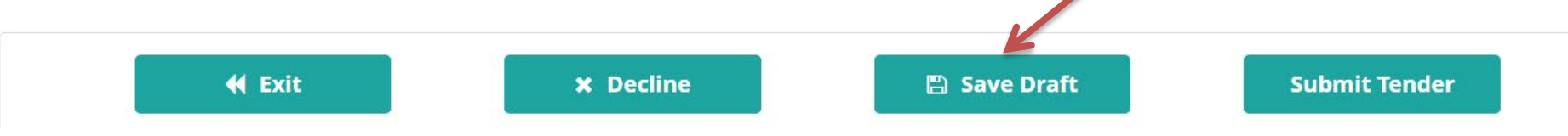

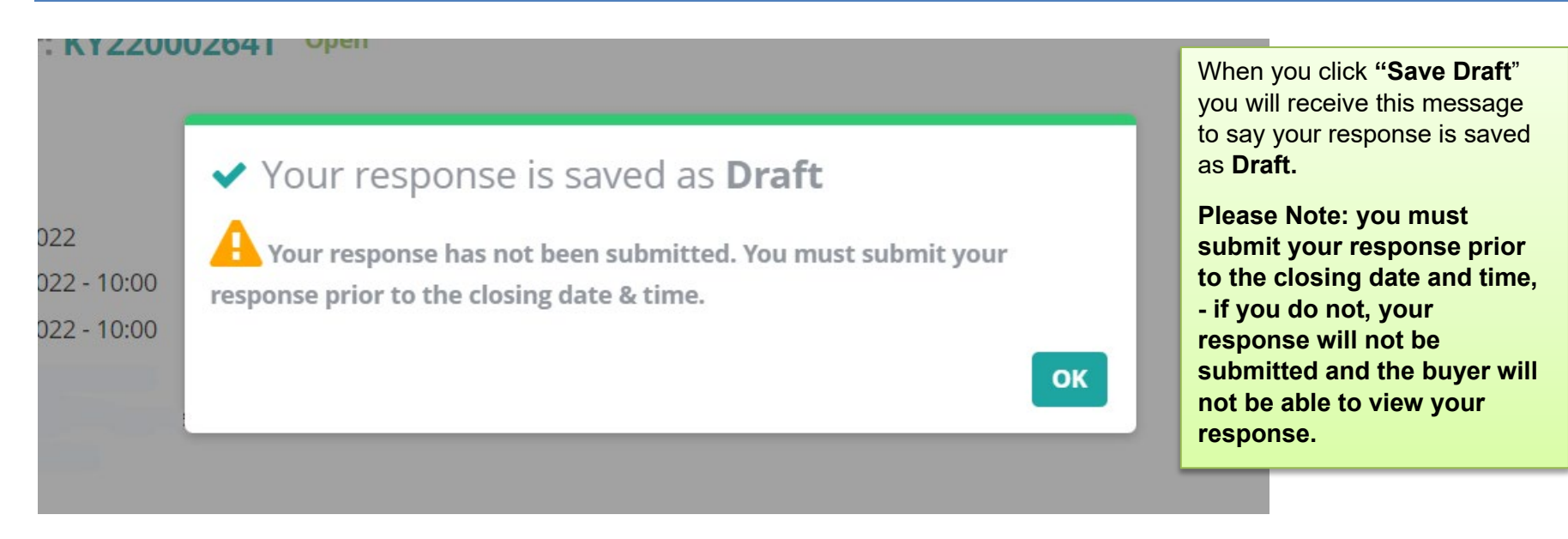

#### <span id="page-18-0"></span>Open | Draft Request for Tender: KY22000239T

#### **Summary**

**Description: Test Test** Date Published: 30/06/2022 **Clarification Date: 21/07/2022 - 12:00 Closing Date:** 28/07/2022 - 12:00 **Buyer Contact:** 

**Expected De Delivery Lo** 

You will be able to see the status of your Response when you click into the RFT.

Group: Test Group

### **7.0: Submitting your response**

Request for Tender: KY22000239T Open | Draft

#### **Summary**

**Description: Test Test** Date Published: 30/06/2022 **Clarification Date: 21/07/2022 - 12:00 Closing Date:** 28/07/2022 - 12:00 **Buyer Contact:** 

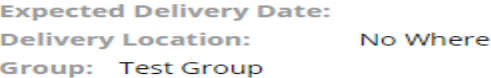

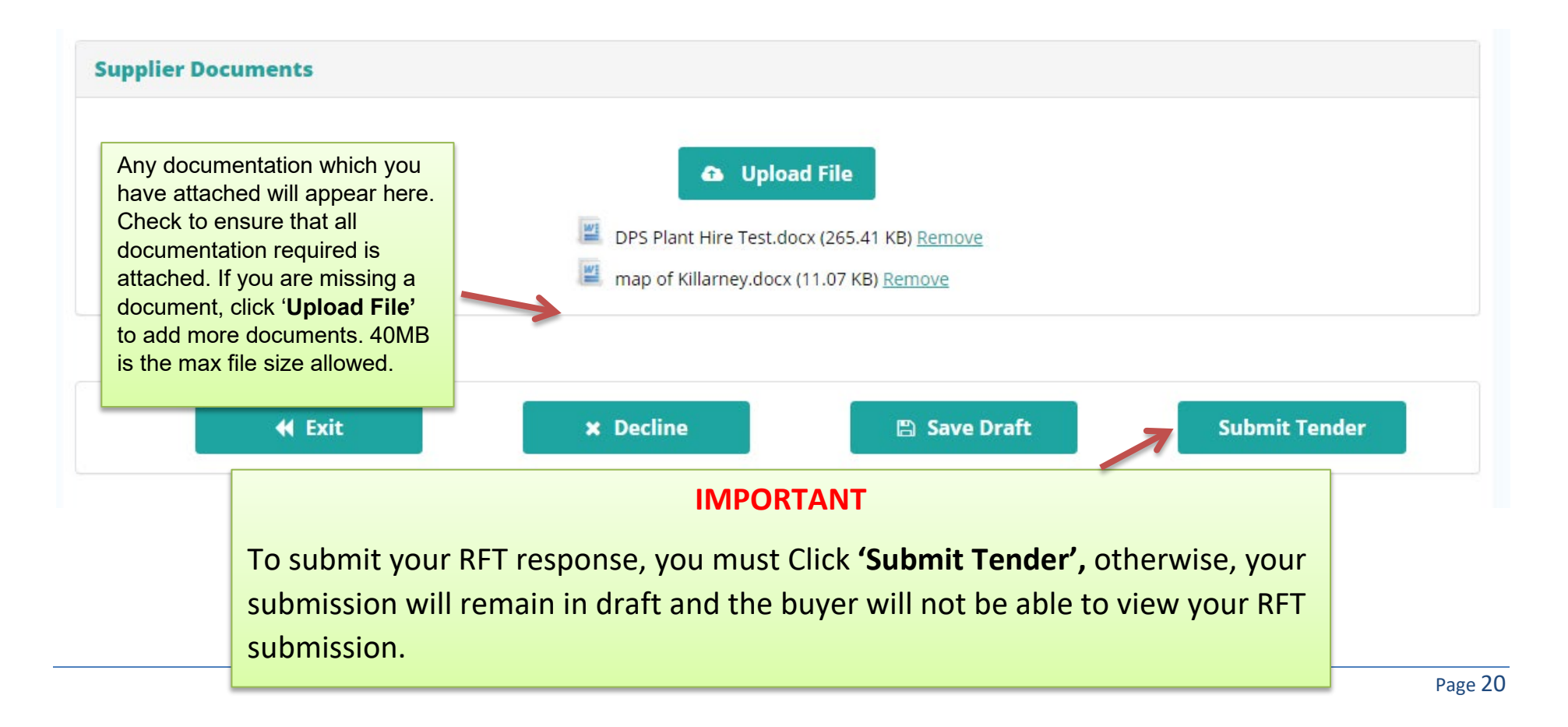

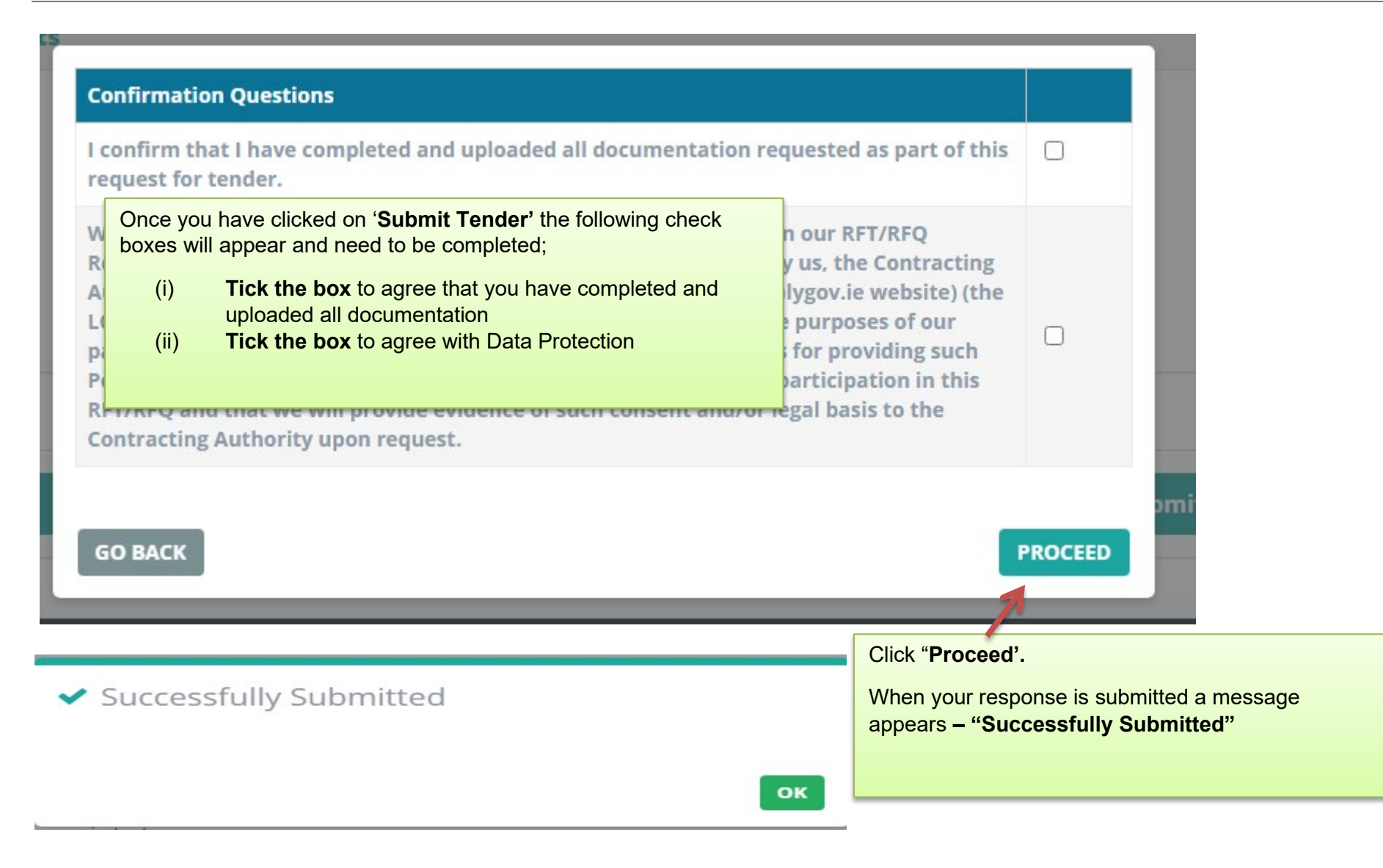

# <span id="page-21-0"></span>**8.0: Confirming Response has been submitted to the Local Authority**

To confirm that the RFT has been submitted successfully, use the search facility to locate the RFT.

### **Requests for Tenders (RFTs)**

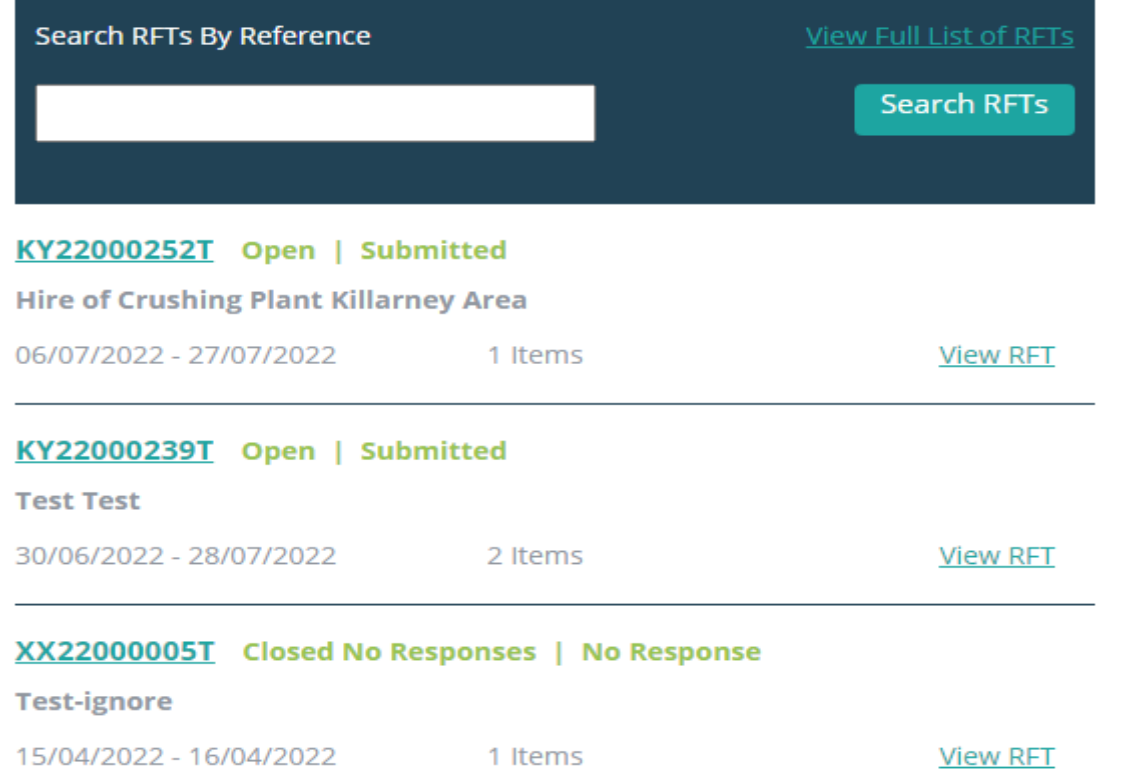

Once successfully submitted and prior to the closing date the status of the RFT will change to **Open I Submitted**

Once the closing date has passed, the status of the RFT will change to **Under Evaluation I Submitted** 

If you have submitted a response prior to the closing date and the status of the RFT is Open I Draft, you need to follow the steps in Section 7 above and ensure that you click '**Submit Tender'** to submit your tender.

# <span id="page-22-0"></span>**9.0: How do I change my response if I have submitted my RFT?**

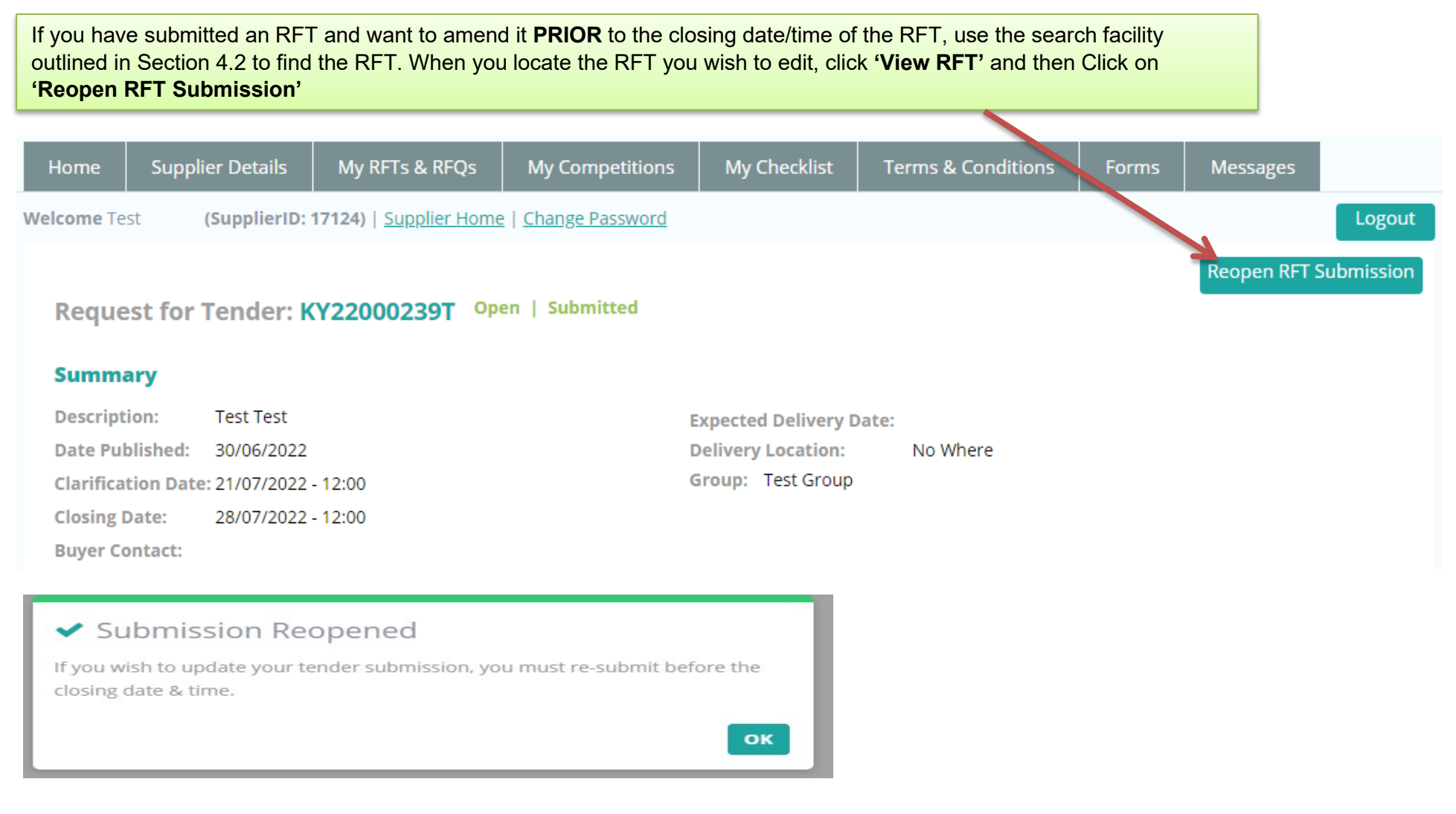

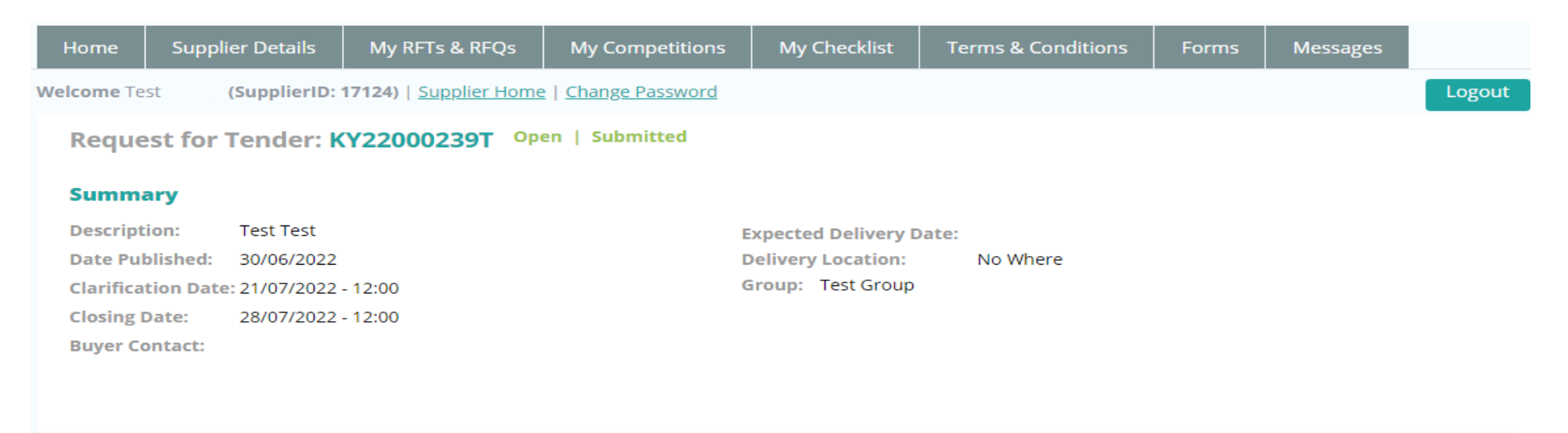

Once you have reopened your RFT, the status will show '**Open-Submitted'.**

 not re-submit your amended RFT, your previous RFT response will be the submission available to the Buyer when the RFT closing date and You must complete any necessary changes to your RFT prior to the closing date and time and ensure you Click "**Re-Submit Tender**". If you do time expires.

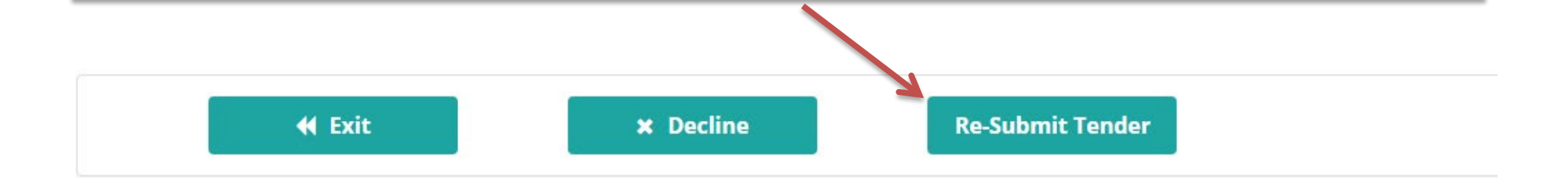

## <span id="page-24-0"></span>**10.0: I 'declined' an RFT in error – how do I get this re-opened?**

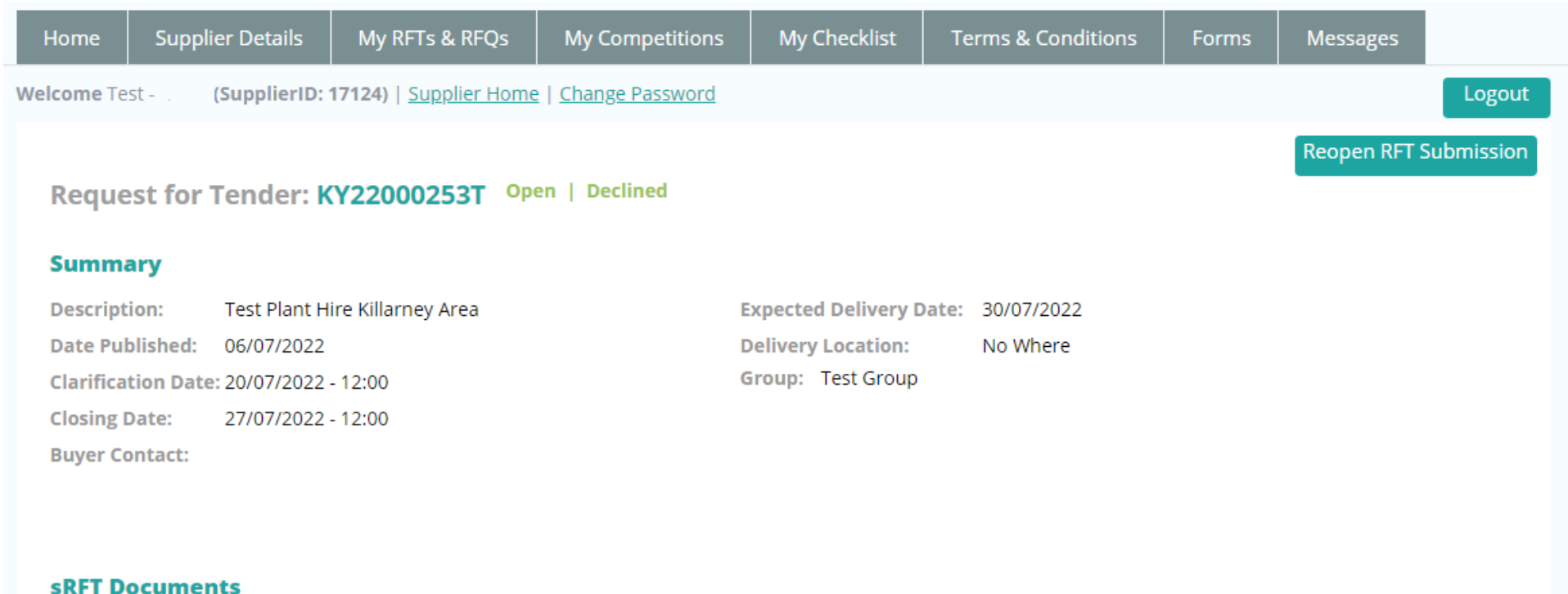

DPS Plant Hire Test.docx (265.41 KB) **ME** 

If you have declined an RFT and now wish to re-open it **PRIOR** to the closing date and time of the RFT, use the search facility outlined in Section 4.2 When you locate the RFT you wish to respond to, click '**View RFT'** and then Click on '**Reopen RFT Submission'**. Ensure you submit your RFT response prior to the closing date and time.

# ◆ Submission Reopened

If you wish to update your tender submission, you must re-submit before the closing date & time.

# OK

No Where

#### Request for Tender: KY22000253T Open

#### **Summary**

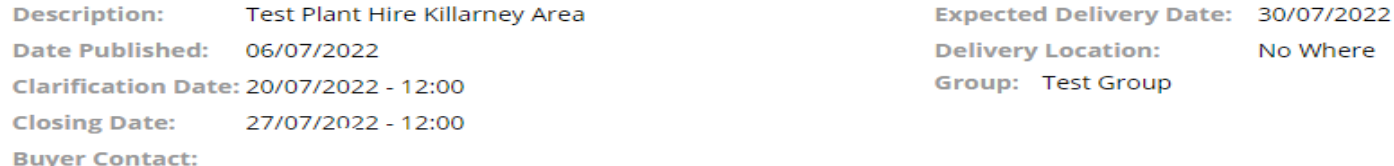

#### **sRFT Documents**

**MAY** DPS Plant Hire Test.docx (265.41 KB)

**My Response RFT Messages** 

In order to submit your RFT response prior to the closing date and time, you will need to complete all the steps as outlined in **Section 6 and Section 7** above**.**

# <span id="page-26-0"></span>**11.0 How can I find my Supplygov Machine Reference Number? (This only applies to the DPS for Plant Hire)**

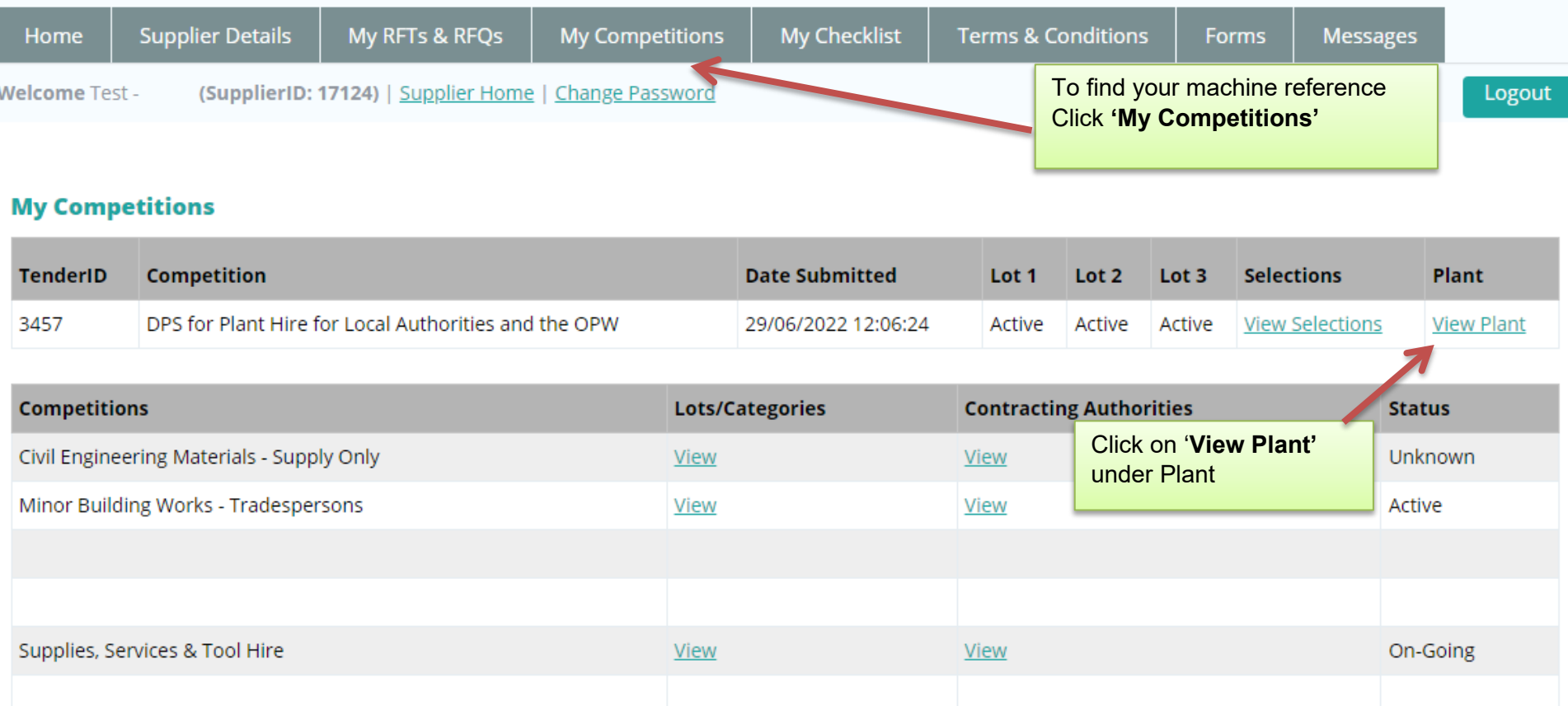

This table shows the breakdown of the type of Plant and the number of each plant item registered on your account on www.supplygov.ie

You will only receive Request for Tender emails for the DPS for Plant Hire 2017 based on the Category/Categories of Plant you selected during your application to the DPS for Plant Hire. See 'View Selections' on the 'My Competitions' page for your list of Categories. If you wish to add any Category of Plant to your account, you can contact the LGOPC by calling 066 718 3734 or by emailing eproc@kerrycoco.ie.

### DPS for Plant Hire for Local Authorities and the OPW Summary

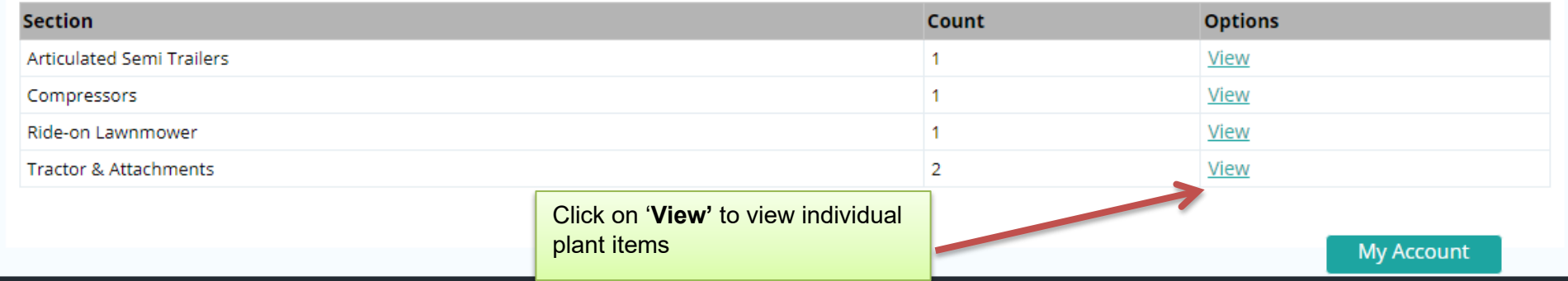

### **Plant/Machine Details**

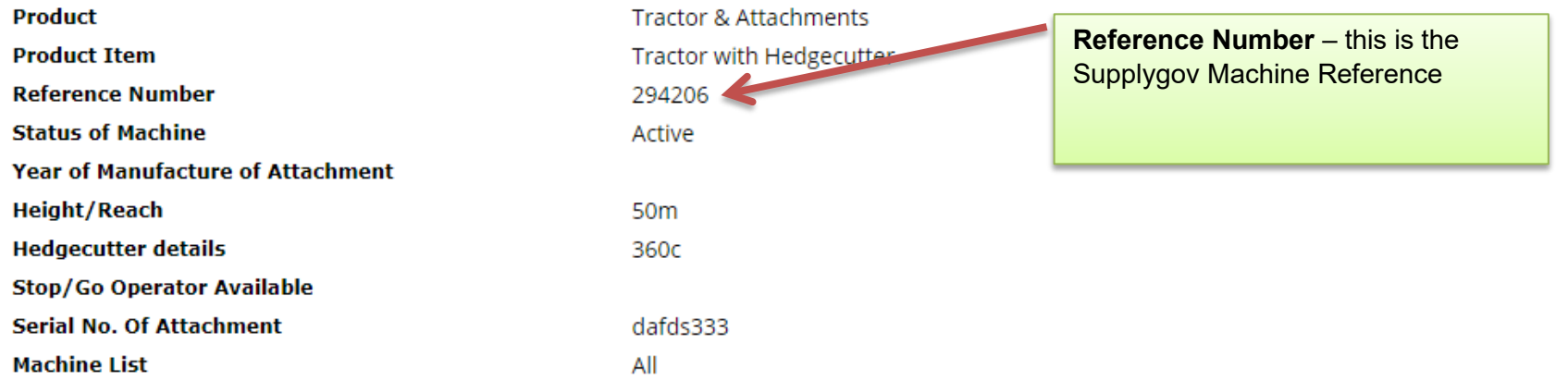

If you wish to **amend/change details** of a Machine – Contact the **Supplygov Helpdesk Team** 

### **Back**

# <span id="page-29-0"></span>**12.0 My Checklist**

'**My Checklist'** tab shows a list of any outstanding documentation on the account. Checklists will vary according to the DPS/Framework you have selected an interest in.

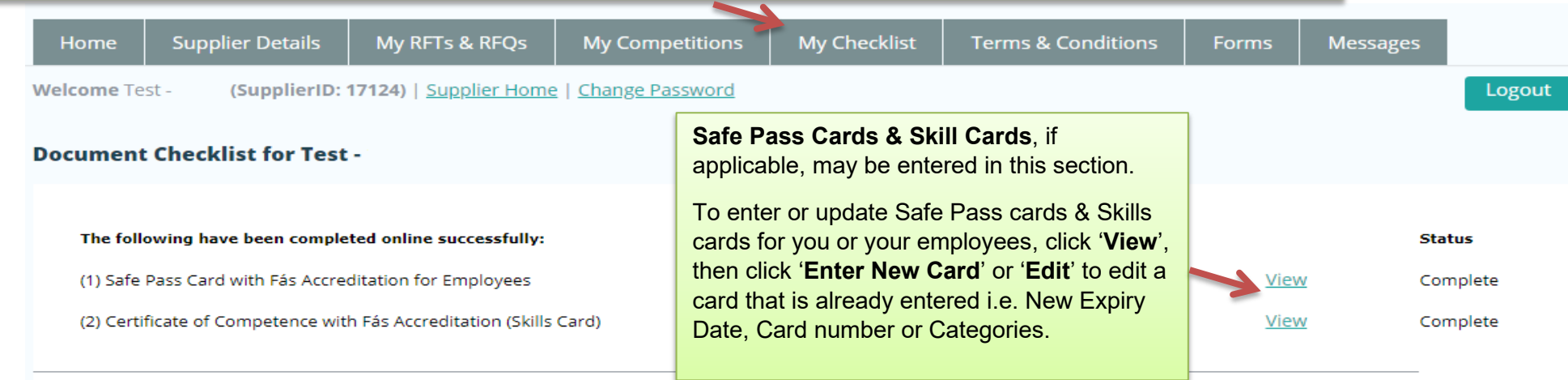

Copies of the following documents must be sent by post to the Local Government Operational Procurement Centre, Unit 9 Ground Floor, Building C, The Reeks Gateway, Rock Road, Killarney, Co. Kerry V93 KVKI or by email to eproc@kerrycoco.ie:

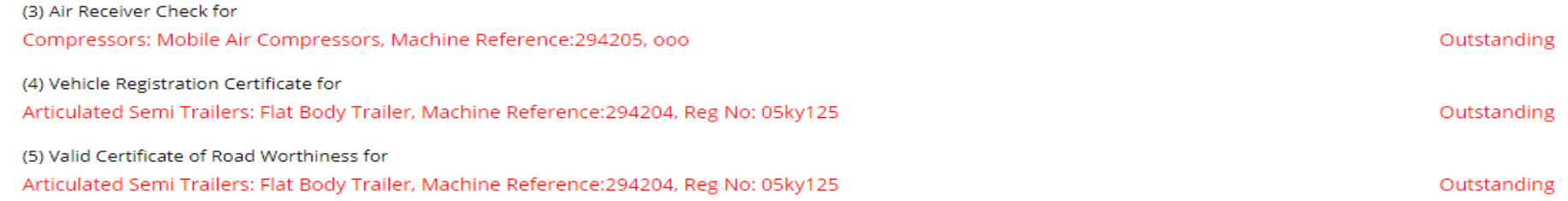

<span id="page-30-0"></span>**13.0:- Contact Us** 

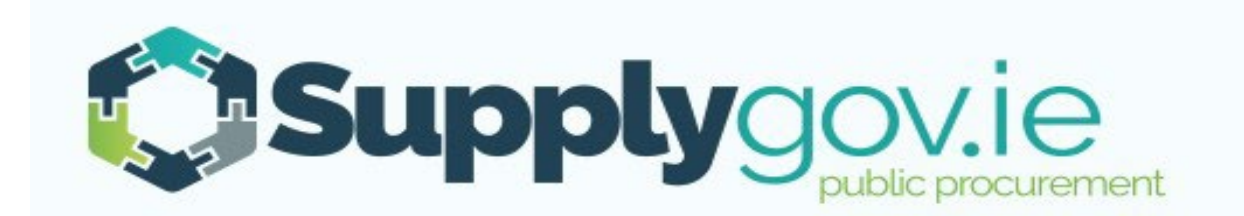

**If you wish to contact the SupplyGov Helpdesk Team you can visit our website [www.supplygov.ie](http://www.supplygov.ie/) and view our "Contact Us" page for details.**